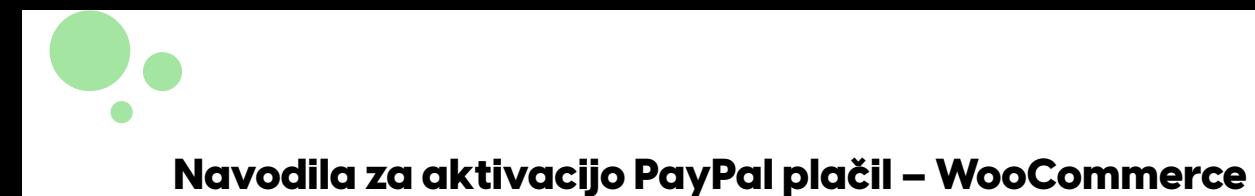

### 1. korak

Najprej je potrebna prijava v spletno trgovino z administratorskim uporabniškim imenom. Podatke za dostop smo posredovali na vaš e-poštni naslov.

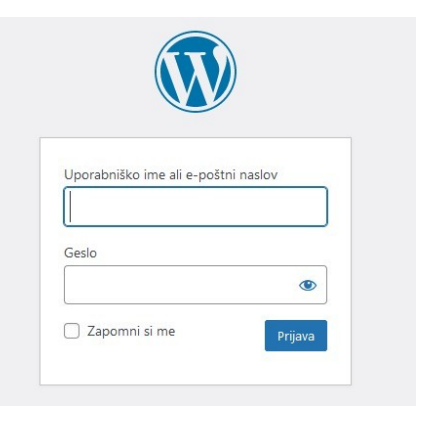

Nadzorna plošča

Stanje

Razširitve

Shipping

Extensions

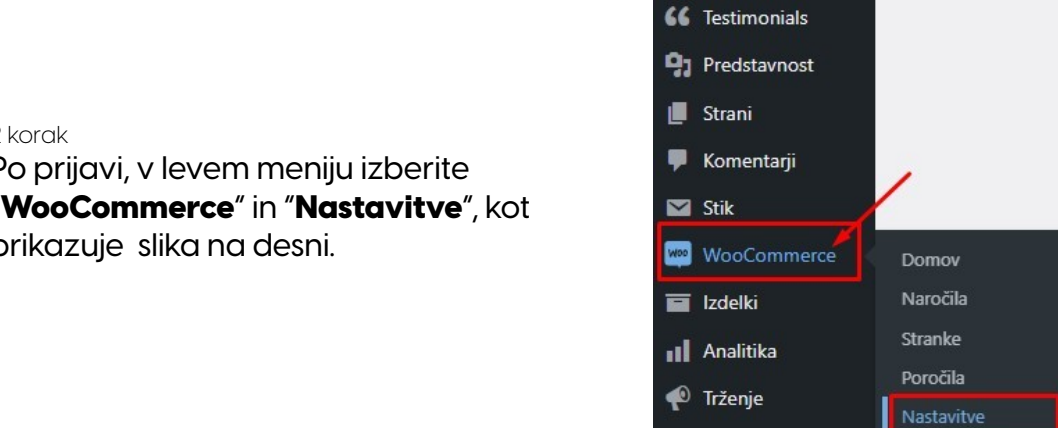

Prispevki

Videz

Vtičniki

Uporabniki

Orodja

# 2 korak

Po prijavi, v levem meniju izberite "WooCommerce" in "Nastavitve", kot prikazuje slika na desni.

#### 3. korak

Nato v zgornjem meniju nastavitev WooCommerca izberite zavihek "Plačila".

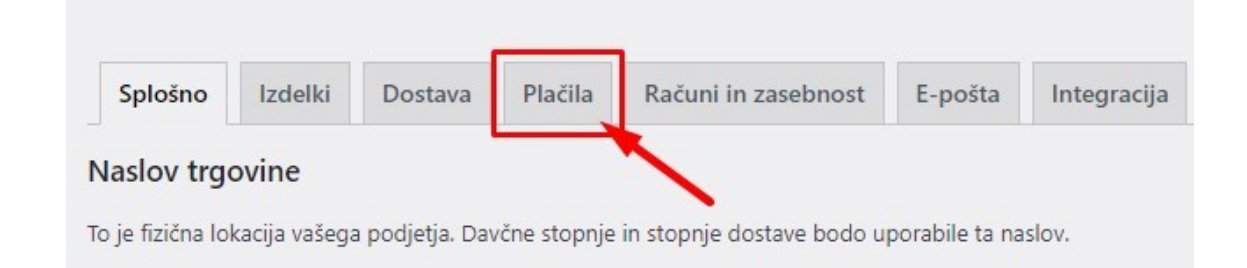

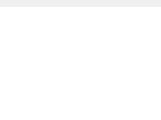

### 4. korak

Iz seznama vseh načinov plačil, ki so na voljo v vaši spletni trgovini izberite "PayPal".

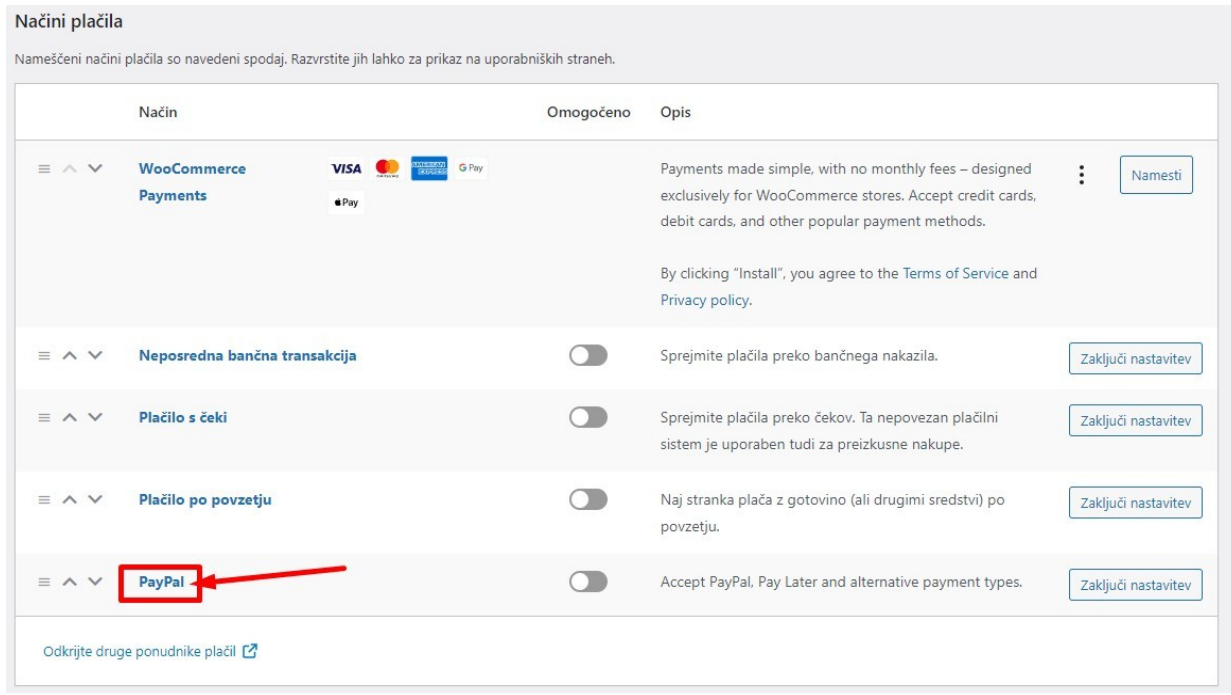

# 5. korak

Po izbiri plačilnega načina PayPal kliknite na moder gumb "Activate PayPal".

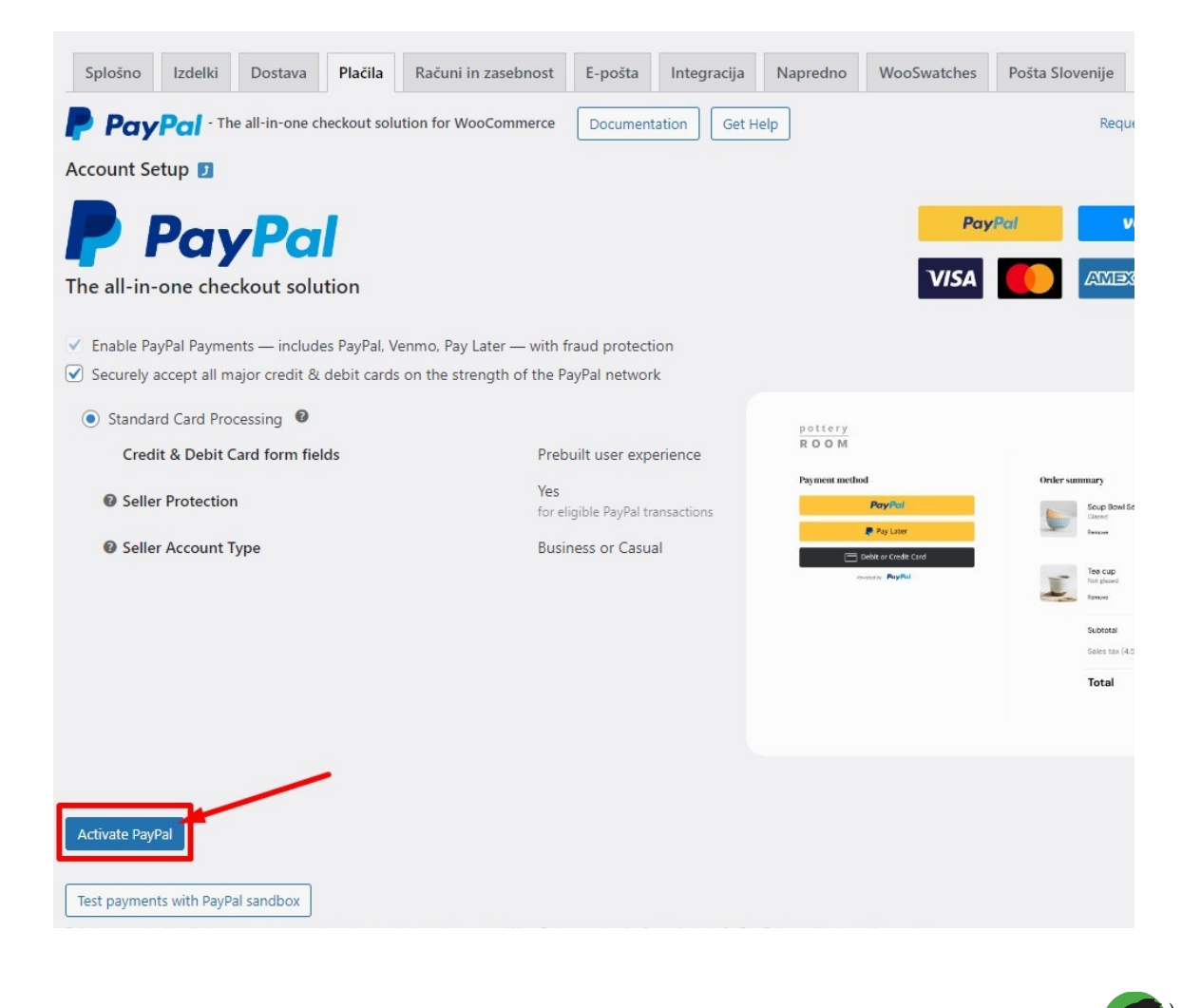

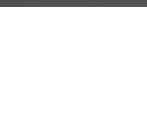

### 6 korak

Odprlo se bo novo okno v katerega vpišete prijavne podatke za vaš PayPal račun in izberete državo Slovenia.

7. korak

Sledite navodilom za prijavo, po prijavi se bo sistem samodejno povezal, ta korak pa je potreben le ob začetku in prvi nastavitvi.

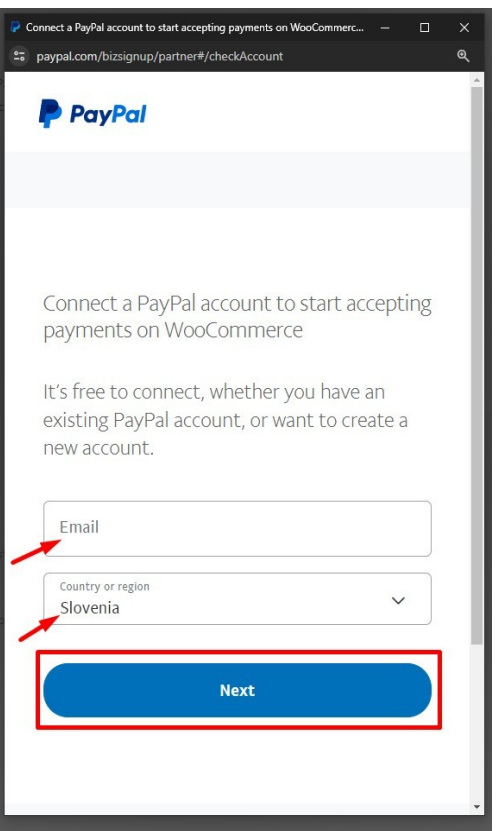

Po prijavi nas obvestite, da naša ekipa zaključi namestitev PayPal vtičnika.

V primeru težav ali vprašanj smo za vas dosegljivi na podpora@mammoth.si

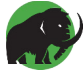